# Vejledning til Photofiltre nr.138 Side 1 Sætte et felt på et billede hvor man kan skrive tekst

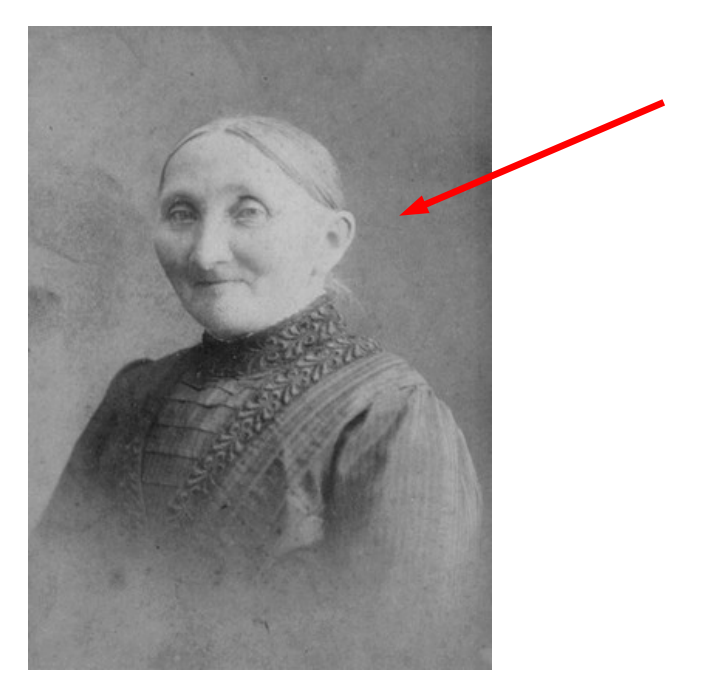

Her et gammelt billede der er scannet ind. Vi vil nu sætte et felt på billedet til at skrive i. Billedet har en størrelse som man kan se nederst i vinduet.

I dette tilfælde 300 x 416 pixels

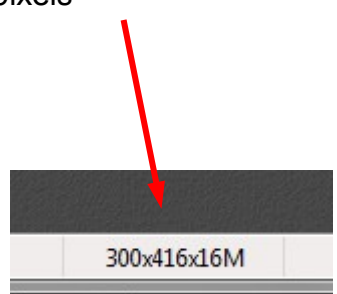

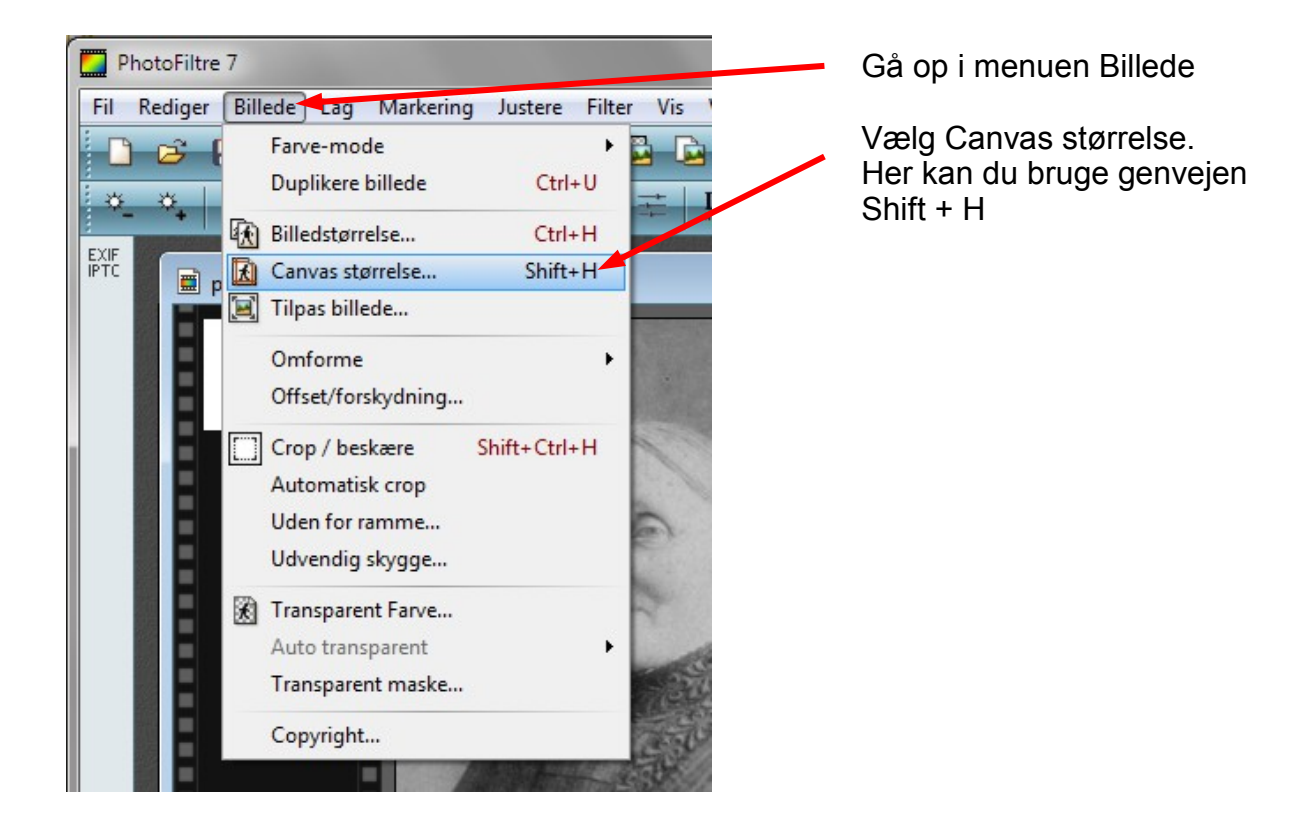

# Vejledning til Photofiltre nr.138 Side 2 Sætte et felt på et billede hvor man kan skrive tekst

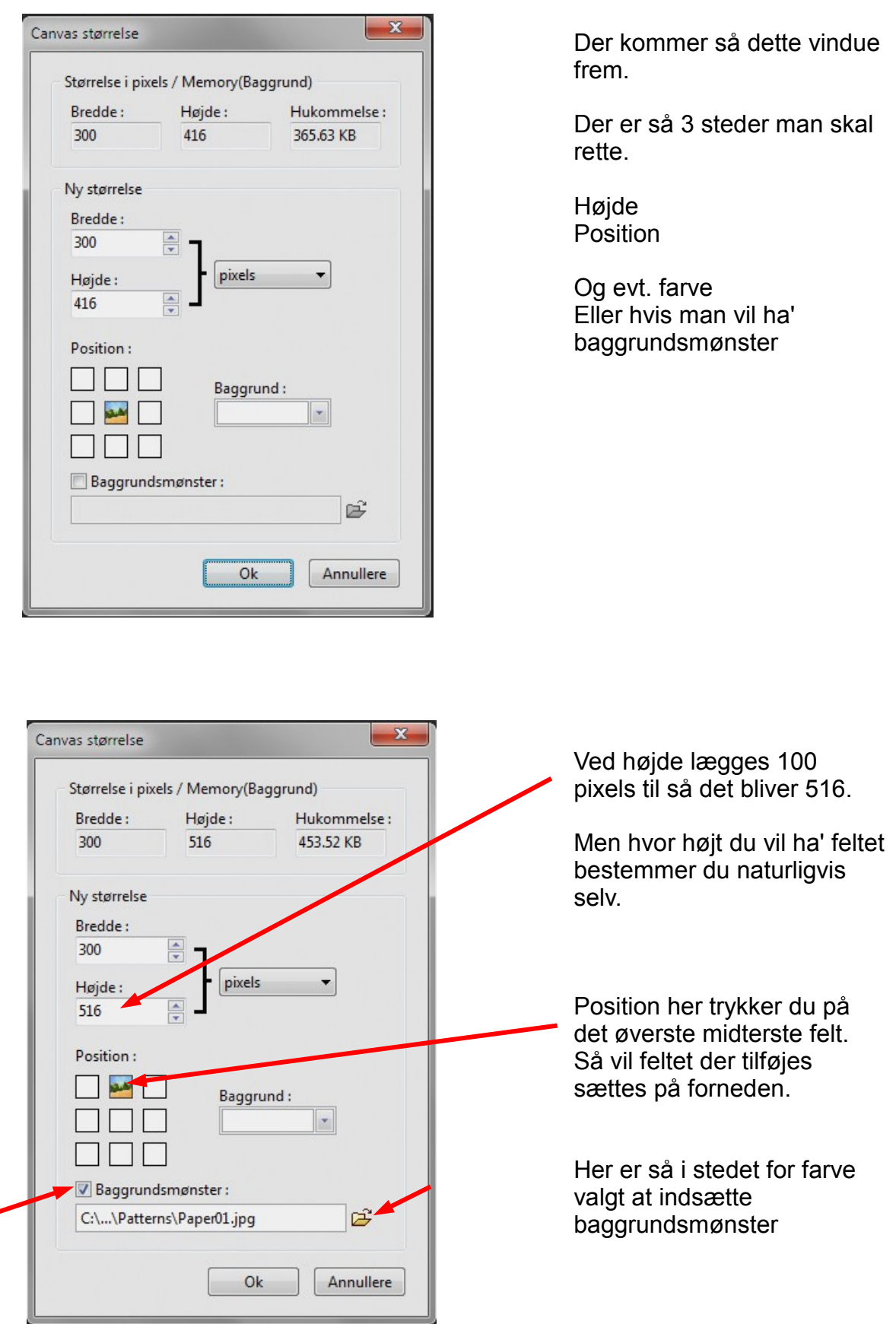

### Vejledning til Photofiltre nr.138 Side 3 Sætte et felt på et billede hvor man kan skrive tekst

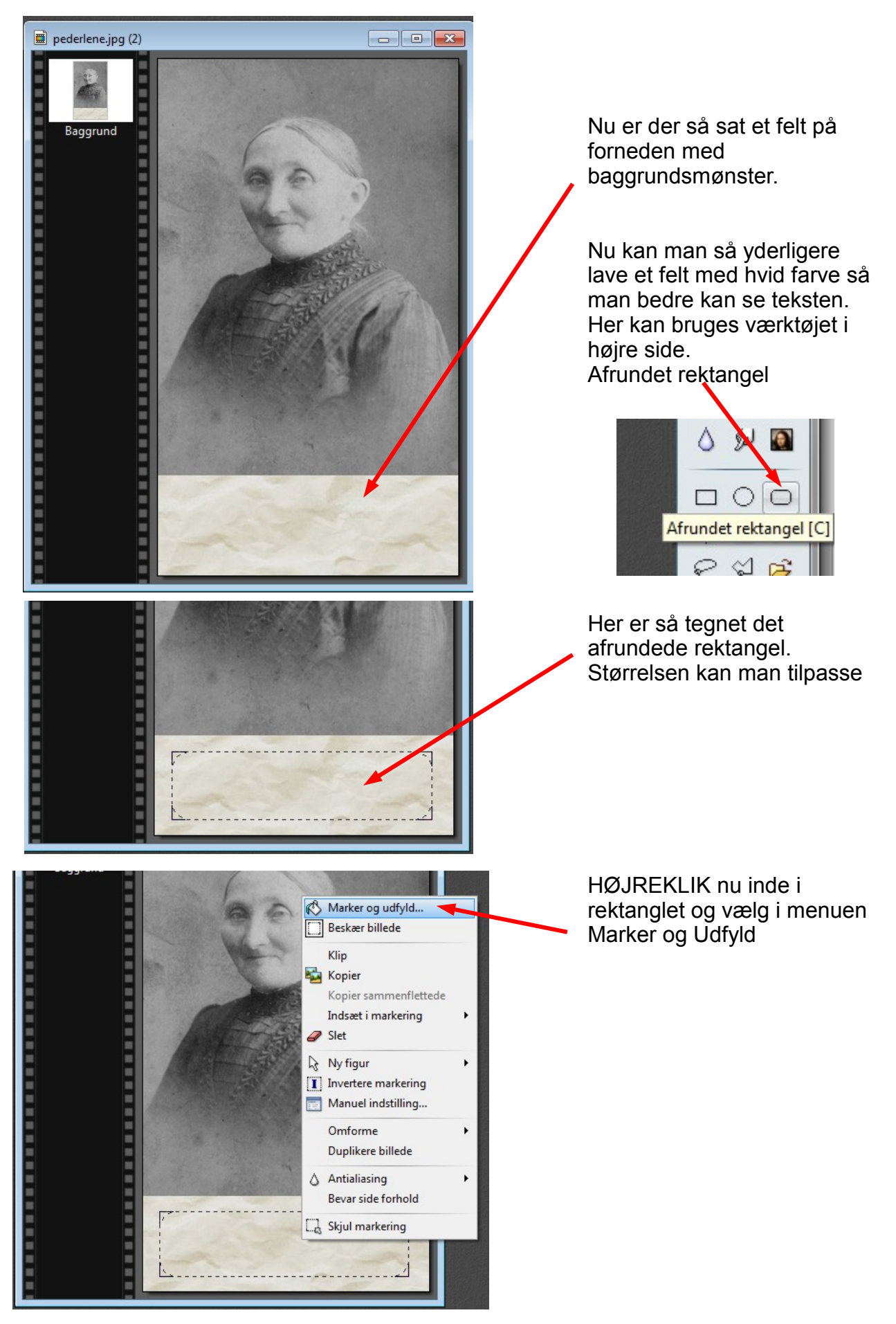

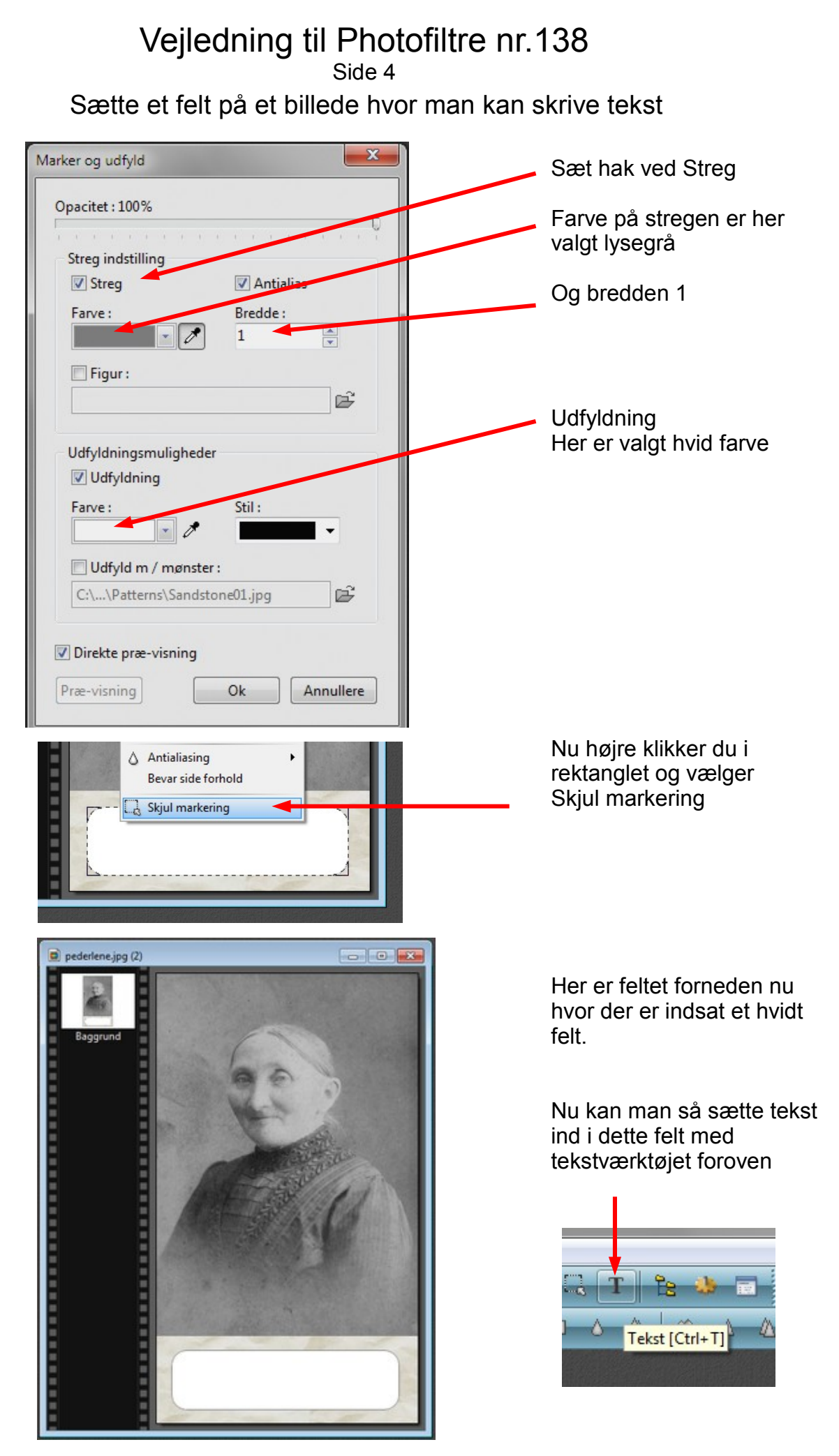

#### Vejledning til Photofiltre nr.138 Side 5

Sætte et felt på et billede hvor man kan skrive tekst

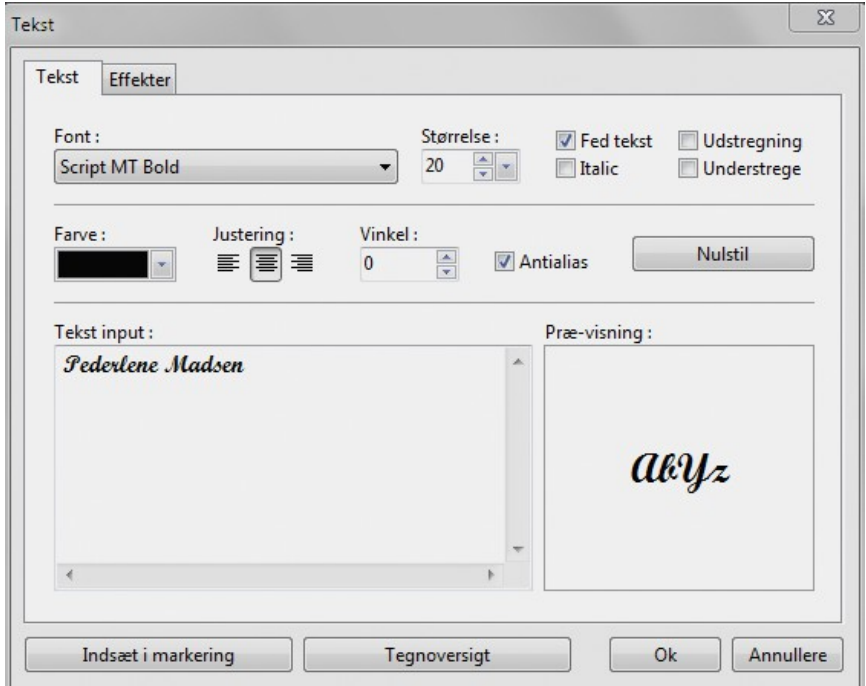

Man kan prøve sig frem med tekst størrelsen. Skrifttypen – her kan man prøve at finde en skrift der passer til billedet.

Under fanebladet Effekter skal der ikke være nogle hak hverken ved streg eller skygge

Når du har skrevet teksten trykker du OK

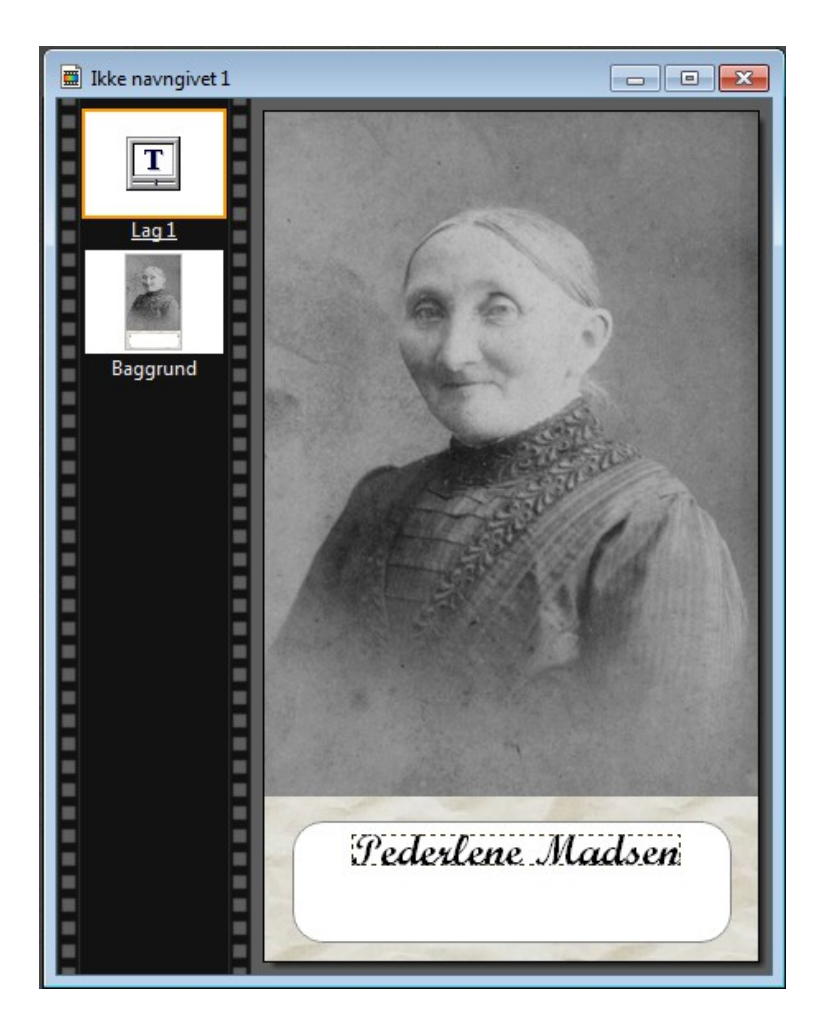

Her er teksten så sat ind på billedet. Teksten indsættes altid i midten af billedet så man kan flytte den ned hvor den skal være ved at bruge piletasterne

# Vejledning til Photofiltre nr.138 Side 6 Sætte et felt på et billede hvor man kan skrive tekst

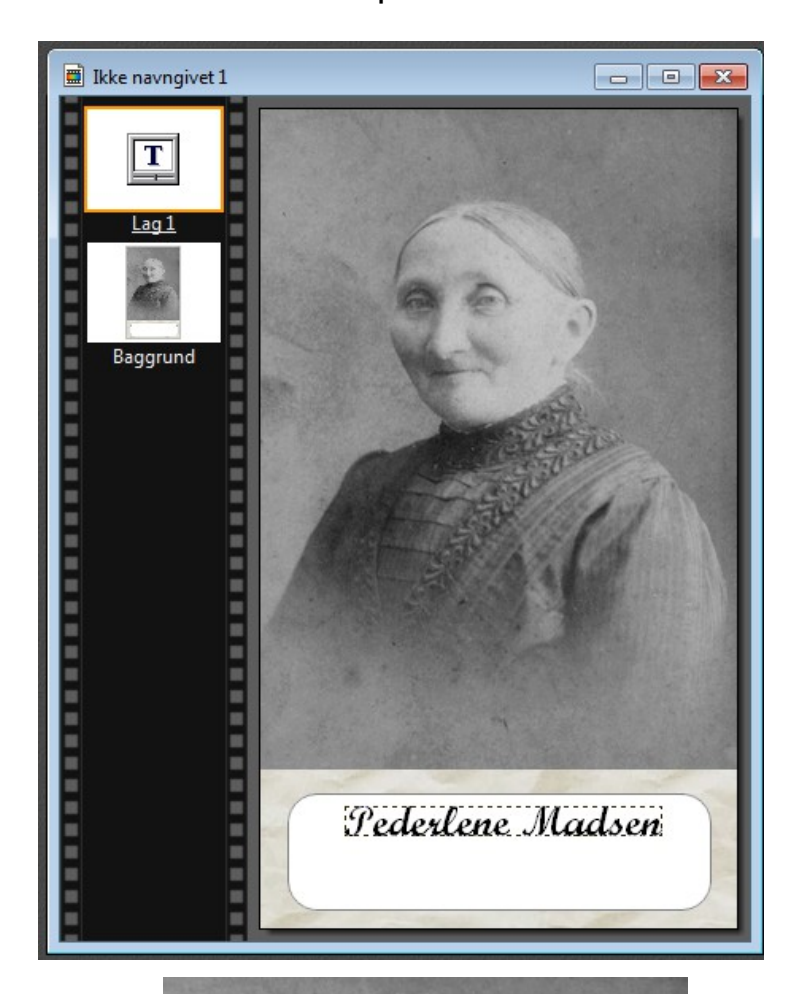

Nu er der kun tilbage at samle lagene til ét billede.

Hold Shift tasten ned Og tryk Enter

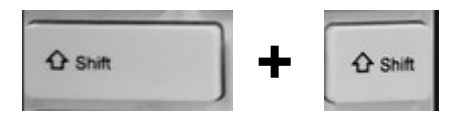

Her det færdige billede hvor der er tilføjet et felt forneden hvor der er indsat tekst

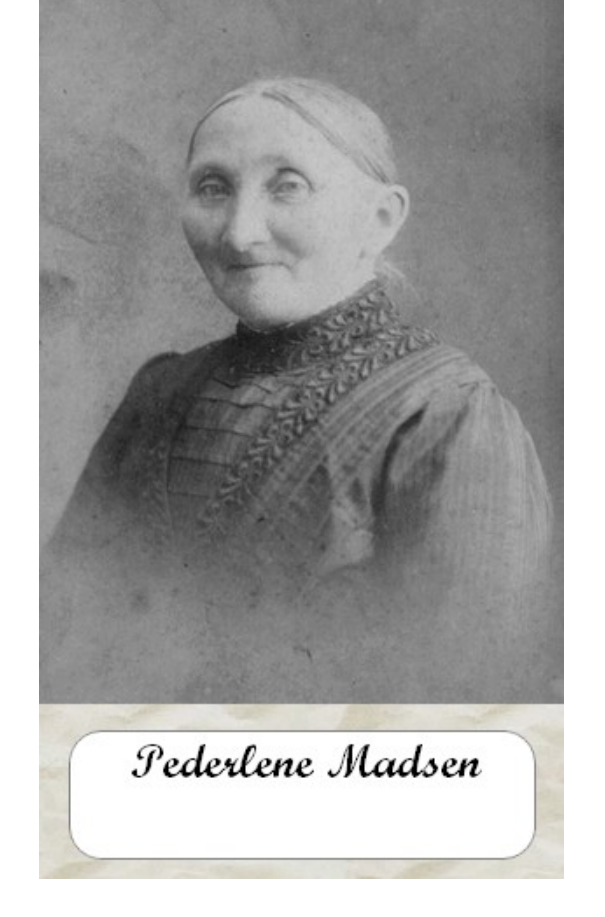